## **Setting up citation alerts in Web of Knowledge**

To access the database go to the Cambridge eresources page [\(http://www.lib.cam.ac.uk/eresources\)](http://www.lib.cam.ac.uk/eresources), click on the 'databases' tab, and search for Web of Knowledge. You will need to log in with your Raven account. The Arts and Humanities Citation Index is incorporated within Web of Science (click on the tab at the top).

1. Before you can set up citation alerts you need to register and create an account in Web of Knowledge. Click on 'sign in' on the menu bar at the top of the screen.

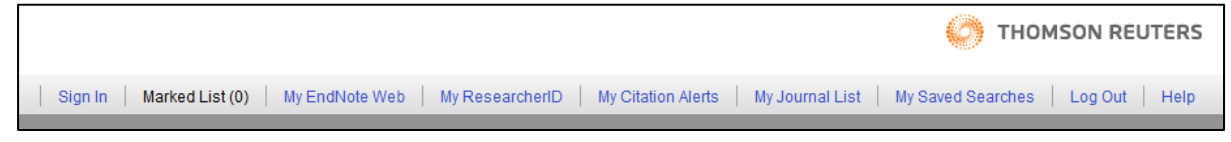

2. Click on 'register', and then fill in your email address and the subsequent form which asks you to select a password.

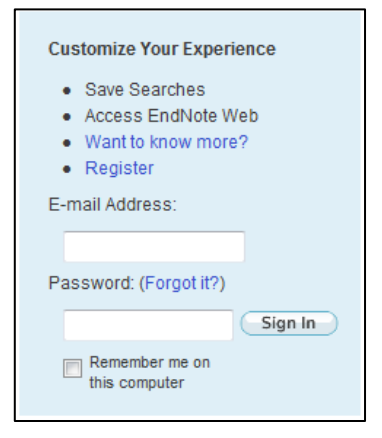

3. Carry out your search using the search facilities provided. You can limit your search to a particular database (e.g. the Arts and Humanities Citation Index) by using the check boxes in the 'limits' section of the search screen under the Web of Science tab.

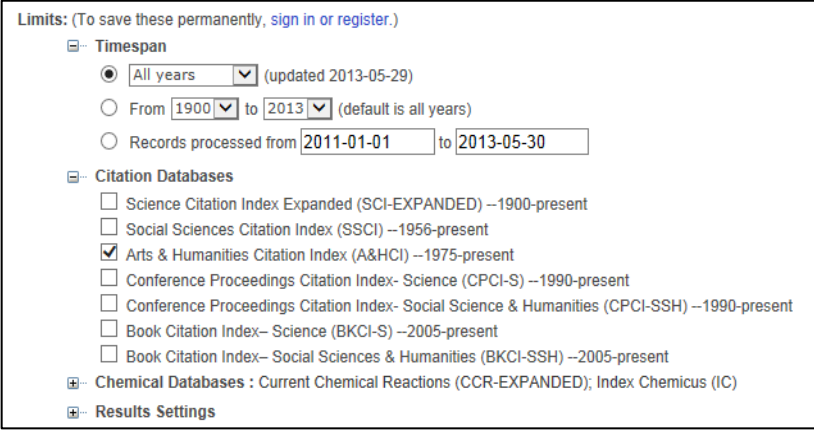

4. Click on an article in the results list to view the full bibliographic record. On the right side of the screen click on 'create citation alert'.

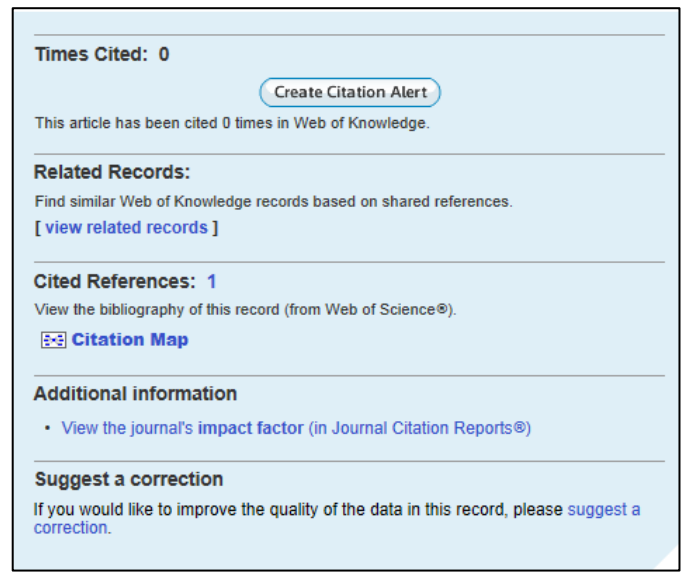

 $5.$  If you are not already signed in you will be prompted to do so now. A message will then confirm that the alert has been set up and you will receive an email alert whenever the target article is cited by a publication covered by the database.

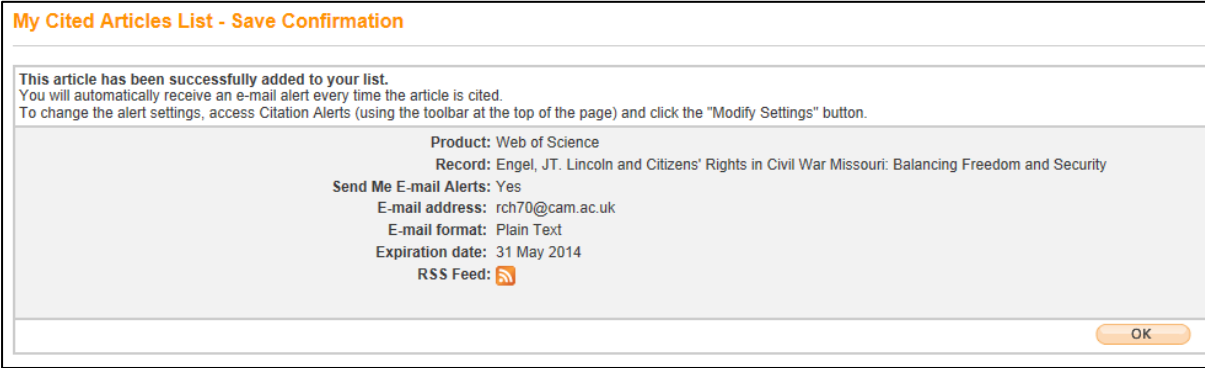

 $6.$  To view a list of all the citation alerts you have set up click on 'my citation alerts' on the menu bar at the top of the screen. To make any changes click on 'modify settings'.

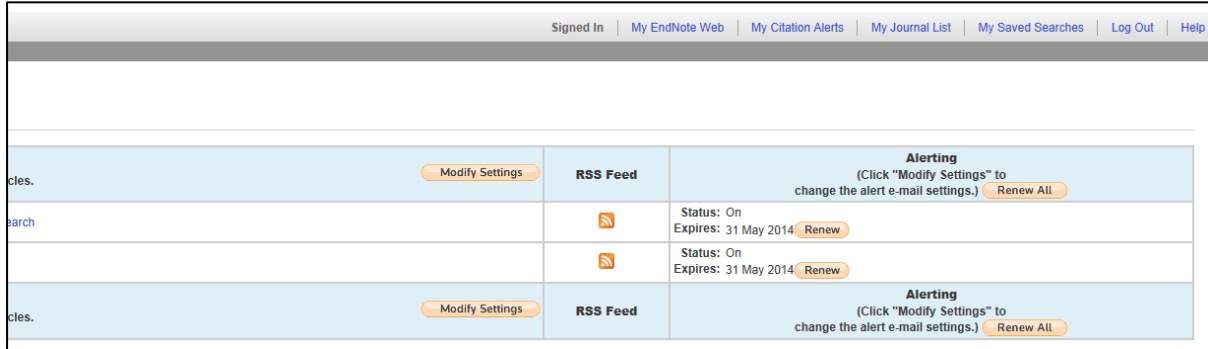